How to…Pay Fair Share online

[austinisd.schoolcashonline.com/](https://austinisd.schoolcashonline.com/)

1. **Sign in** or **Register** to create an account.

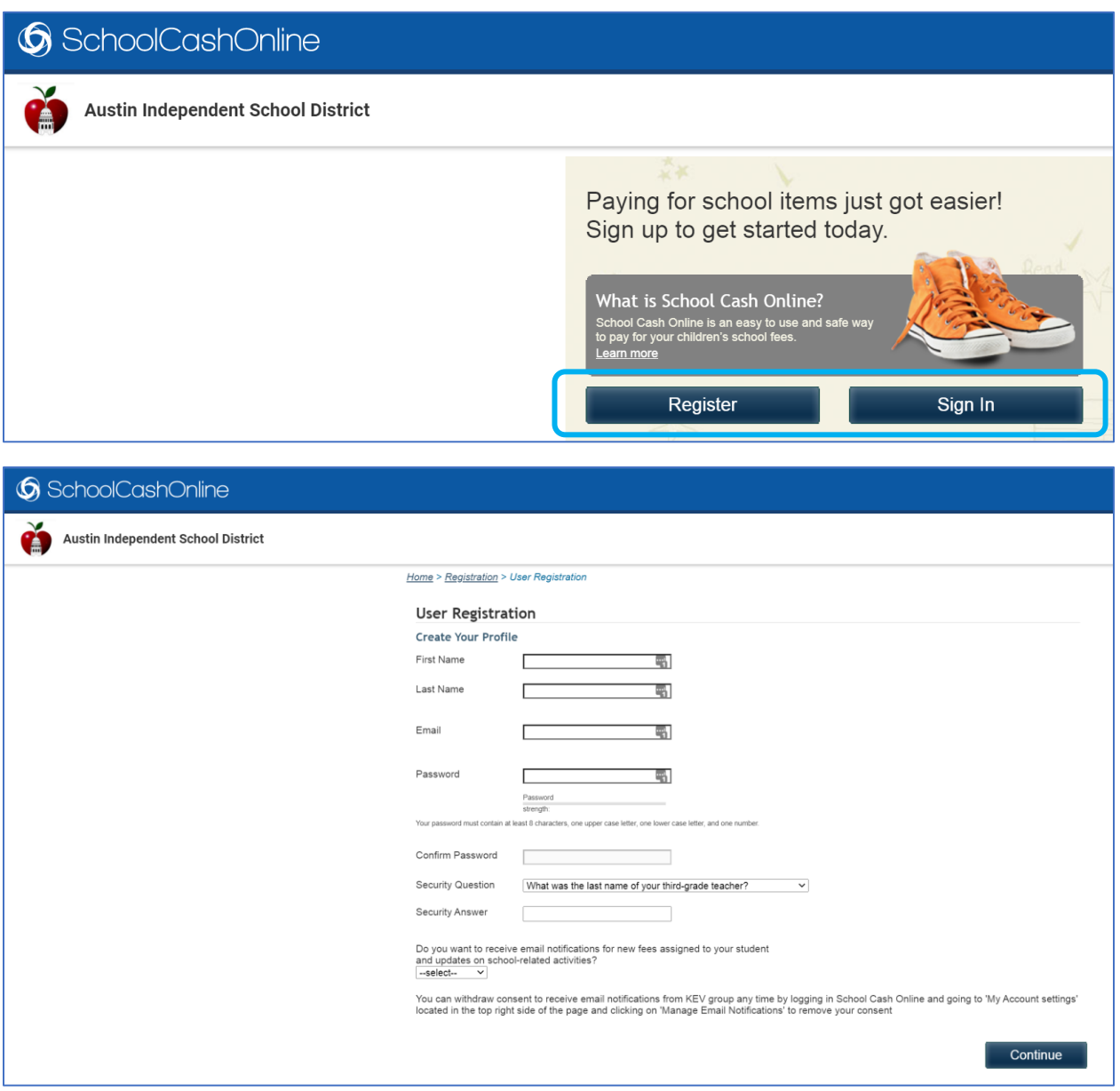

2. Press **Add Student** and choose "Akins High School" from the list.

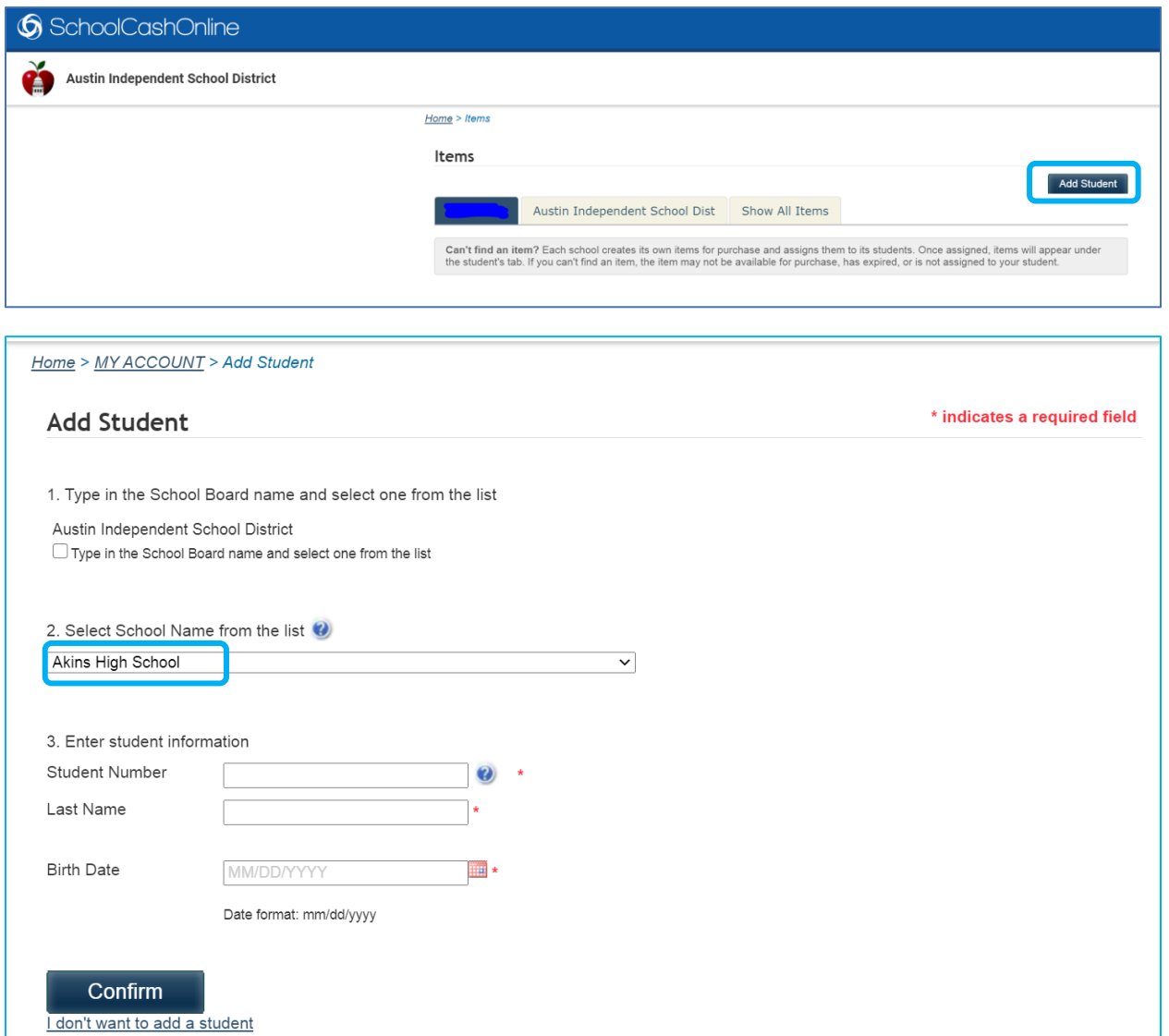

3. You will see your student's name on the first tab. Click the second tab, "Austin Independent School Dist".

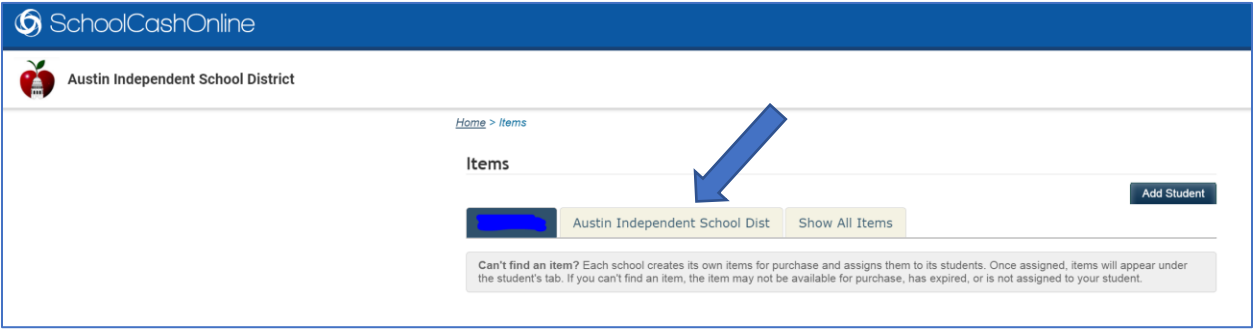

4. In the **Items** search, enter "Akins Eagle", then press **Search.**

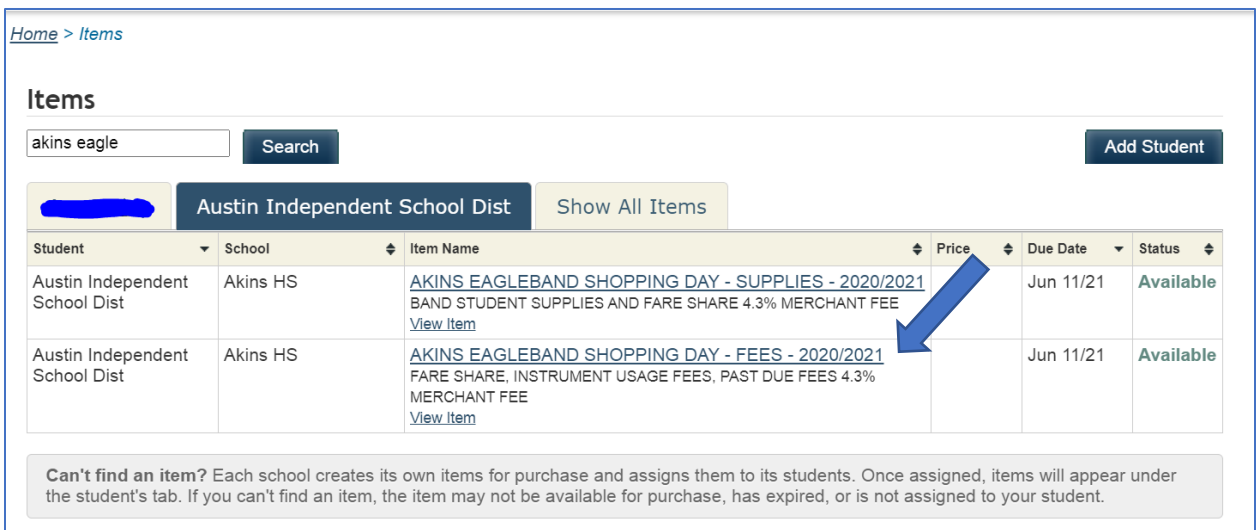

5. Click the second link. Check the box for 2020-2021 Fare Share, as well as either the instrument usage fees for fall and spring, OR the percussion instrument usage. Uncheck box for "Myself", and add student's name. Then press **Add to Cart**.

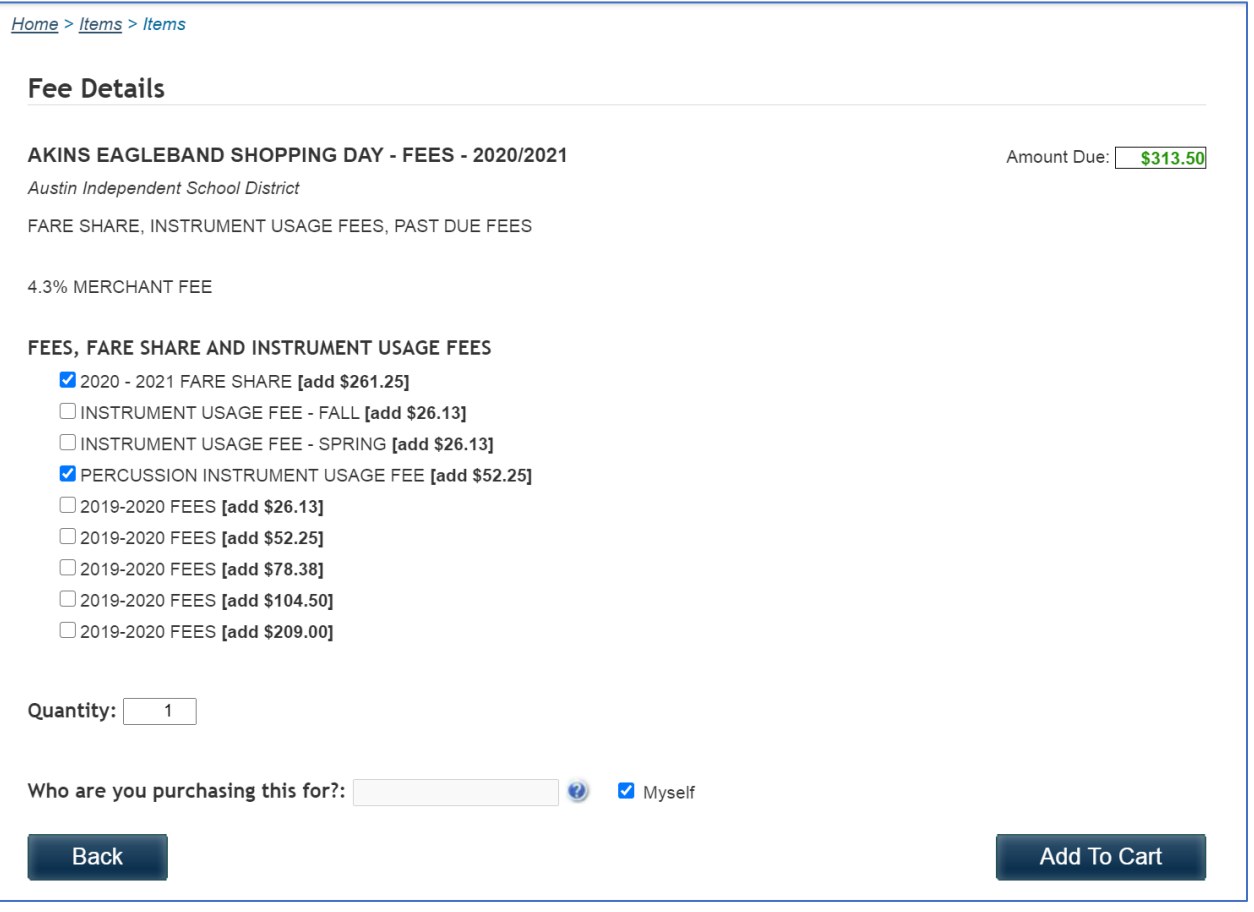

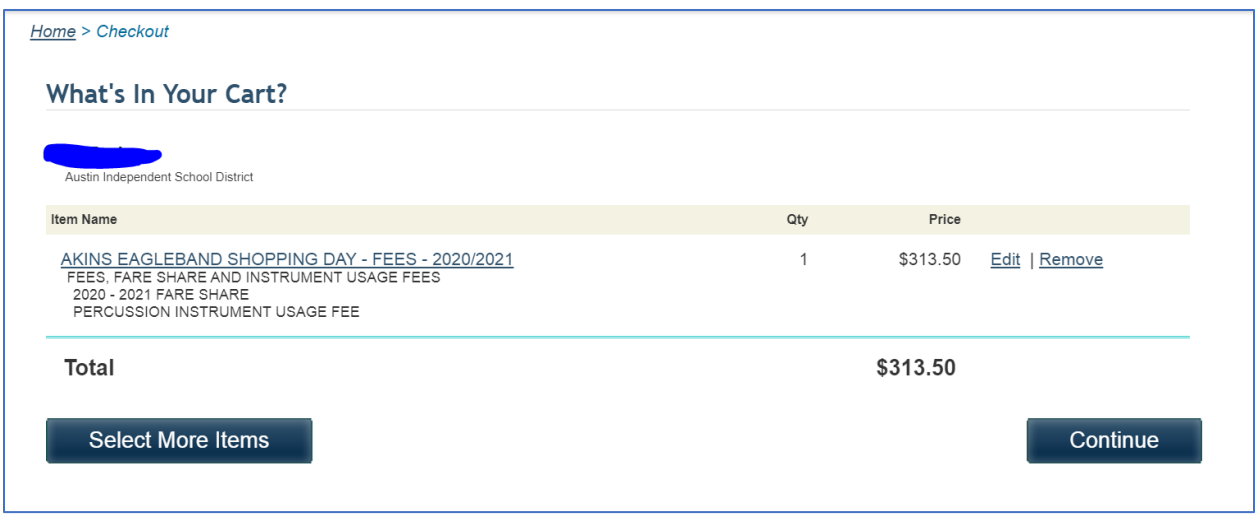

6. Press **Continue**, then complete payment steps.